## **Einführung in die JMP Software**

Dr. Patrick René Warnat HMS Analytical Software GmbH Rohrbacher Straße 26 D-69115 Heidelberg patrick.warnat@analytical-software.de

#### **Zusammenfassung**

Die JMP Software ist eine eigenständige Statistik-Software der Firma SAS Institute mit graphischer Benutzeroberfläche. Besondere Stärke der Software ist die sehr gute Unterstützung von interaktiver, explorativer Datenanalyse vor allem auch durch umfangreiche Möglichkeiten zur Visualisierung von Daten.

Die graphische Benutzeroberfläche erleichtert den Einstieg in die Verwendung der Software, so dass sich sowohl Anfänger sehr schnell als auch Gelegenheitsnutzer immer wieder gut in der Software zurechtfinden.

Dieser Beitrag soll all denjenigen, die noch nie mit JMP gearbeitet haben, einen Überblick zur Verwendung und zu den Nutzungsmöglichkeiten der JMP Software bieten.

Der Beitrag führt in folgende Themen ein:

- Das Konzept und die Verwendung der graphischen Benutzeroberfläche der JMP-Software

- Datenimport und Datenexport

- Bearbeitung von Daten
- Erstellung graphischer Darstellungen
- Verwaltung von Ergebnissen

- Ausblick auf weiterführende Themen: Datenanalysemethoden und Versuchsplanung, Interaktion mit anderen Software-Werkzeugen, Automatisierung und Erweiterung durch Programmierung

#### **Schlüsselwörter:** JMP, Einführung in JMP

## **1 Einleitung**

Für die Analyse von Daten ist Software-Unterstützung unerlässlich geworden. Für diesen Anwendungsbereich existieren viele Software-Applikationen mit ganz unterschiedlichen Eigenschaften und Schwerpunkten. Die Software JMP der Firma SAS Institute ist eine Datenanalyse-Applikation mit einer interaktiven und einfach zu bedienenden graphischen Benutzungsoberfläche. Die Software ist daher insbesondere für die interaktive Untersuchung und Analyse von Daten geeignet.

Tabellarische Daten können in gängigen Datenformaten im- und exportiert werden. Neben der Möglichkeit Datentabellen zu bearbeiten und zu verknüpfen bietet JMP umfangreiche Methoden zur Datenvisualisierung. Neben wichtigen statistischen Verfahren zur Datenauswertung liegt ein weiterer Schwerpunkt bei Methoden zur Versuchsplanung. Darüber hinaus bietet JMP die Möglichkeit mittels Programmierung in einer eigenen Skript-Sprache Abläufe in JMP zu automatisieren oder in JMP neue Auswertungen zu erstellen. JMP ist gut geeignet, um auf Desktop-Computern als einfach zu verwendendes Analyse-Werkzeug eingesetzt zu werden. Da bei der JMP-Software die bearbeitenden Daten im Hauptspeicher gehalten werden, ist die Menge der während einer Sitzung zu bearbeiteten Daten durch den Hauptspeicher limitiert. JMP ist daher vor allem für die interaktive Datenanalyse geeignet, für die Batch-Verarbeitung eher das klassische SAS-System. Es ist allerdings möglich, von JMP aus auf weitere Auswertungs-Systeme zuzugreifen (z. B. SAS-Stored Processes auf einem SAS-Server).

JMP ist übrigens keine Neuentwicklung von SAS Institute, sondern als Produkt schon seit 1989 auf dem Markt. Ursprünglich für die damals neuartige graphische Benutzungsoberfläche von Apple Macintosh Computern entwickelt, gibt es JMP seit 1993 auch für Microsoft Windows, aktuell in der Version 9. Laut der englischen Wikipedia-Website zu JMP kommt der Name der Software daher, dass das Entwicklungsprojekt für die erste JMP-Version firmenintern unter diesem Akronym geführt wurde, was damals für "John's Macintosh Project" stand, nach dem SAS-Institute Mitbegründer und geistigem Vater von JMP John Sall.

Die folgenden Abschnitte sollen einen Einstieg in die JMP Software unterstützen und behandeln folgende Themen: Konzept und Verwendung der Benutzeroberfläche von JMP, Datenimport und Datenexport, Bearbeitung von Daten, Erstellung graphischer Darstellungen, Verwaltung von Ergebnissen, Ausblick auf weiterführende Themen und Fazit.

Am Ende der Abschnitte wird jeweils zur Veranschaulichung der Themen eine Beispiel-Auswertung fortlaufend weitergeführt: Die Visualisierung der Herkunftsorte der Teilnehmer der KSFE-Konferenz.

# **2 Konzept und Verwendung der Benutzeroberfläche von JMP**

Die zentrale Komponente der Benutzeroberfläche der JMP-Applikation ist das so genannte JMP-Hauptfenster.

Durch Aktionen des Nutzers werden weitere Unterfenster geöffnet, das Hauptfenster bietet dabei jederzeit Übersicht und Zugriff zu den derzeit geöffneten Unterfenstern und zu den zuletzt verwendeten Dateien.

Die Unterfenster lassen sich in drei Kategorien einteilen: Datentabellen, Plattform-Dialoge, Report-Fenster.

Datentabellen repräsentieren tabellarisch strukturierte Daten. Datentabellen erlauben die direkte Editierung der Tabellendaten und zeigen einfache Meta-Informationen zur Tabelle an, wie die Anzahl der Zeilen und Spalten, Spaltennamen und weitere Angaben. Datentabellen lassen sich in dem nativen JMP Datenformat mit der Datei-Endung ".JMP" speichern.

Plattform-Dialoge werden immer dann geöffnet, wenn ein Anwender eine Analyseoder Graphik-Funktionalität durch die Auswahl des entsprechenden Menü-Eintrags oder Symbols ausführen will. Die Plattform-Dialoge ermöglichen die Einstellung von Parametern für die jeweilige Aktion, z. B. die Auswahl der darzustellenden Spalten in einer Grafik.

Report-Fenster enthalten die Ergebnisse von Auswertungen in Form von Graphiken und Report-Tabellen.

Alle JMP-Fenster enthalten eine Menü-Leiste und eine Symbol-Leiste, die verwendet werden können, um Aktionen wie z. B. das Öffnen einer neuen Datei auszulösen.

Das wichtigste Menü während des Einstiegs in die Verwendung der JMP Software ist das Menü "Hilfe". Darin findet man unter dem Eintrag Lernprogramme mehrere interaktive Tutorien zu verschiedenen Einstiegsthemen. Elektronische Kopien der JMP Software-Dokumentation lassen sich über den Eintrag Handbücher in Form von PDF-Dateien öffnen.

Speziell zu Beginn der Verwendung der JMP Software ist das Fenster JMP-Starter, welches sich über den Menü-Eintrag Datei/Voreinstellungen als Start-Fenster ein- und ausschalten lässt. Das JMP-Starter-Fenster enthält die in JMP vorhandenen Menüeinträge als kommentierte Aktions-Schaltflächen, so dass ein Anwender zu Beginn leichter die möglichen Aktionen der JMP Software kennen lernen kann.

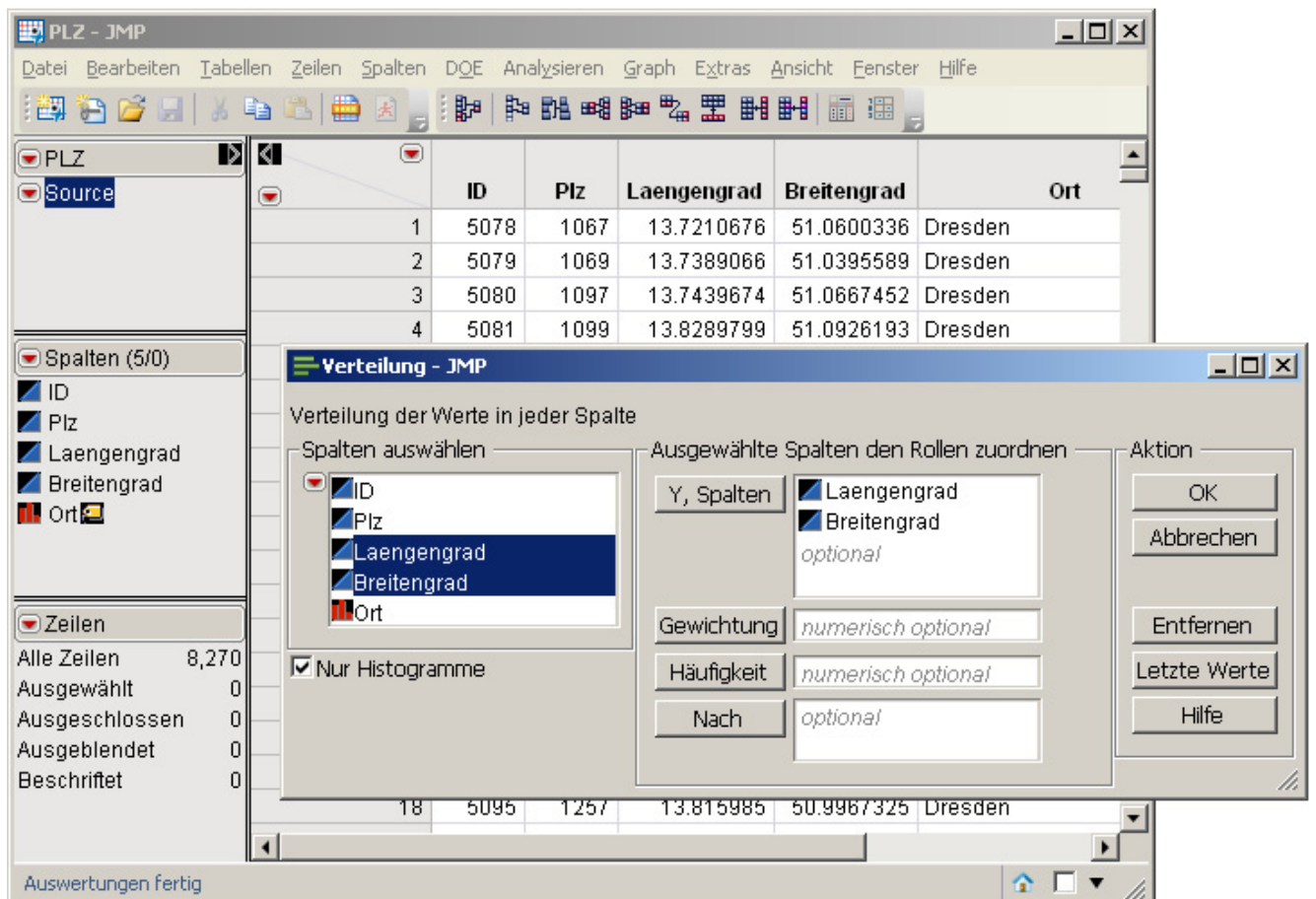

Abbildung 1: Beispiel für ein Datentabellenfenster ("PLZ") und einen Plattform-Dialog (..Verteilung")

### *P. R. Warnat*

Die Interaktion mit der Benutzer-Oberfläche sei mit folgendem Beispiel verdeutlicht: Über das Menü Datei/Öffnen lässt sich eine JMP-Datei mit den deutschen Postleitzahlen öffnen. Die Datei wird in JMP durch ein Datentabellen-Fenster repräsentiert. In der linken Seite des Datentabellen-Fensters lassen sich die Anzahl Zeilen und Spalten sowie die in der Tabelle vorhandenen Spalten erkennen (Abbildung 1). Die Tabelle enthält zu den Postleitzahlen zusätzlich noch Längen- und Breitengrade des Zentrums der geographischen Region, die durch die Postleitzahlen repräsentiert wird. Durch den Menü-Punkt Analysieren/Verteilung startet man darauf den Plattform-Dialog zur Verteilungs-Analyse (Abbildung 1). In dem Plattform-Dialog lassen sich die Spalten auswählen, für die Histogramme erstellt werden, in diesem Fall die Spalten mit den Längen- und Breitengraden. Darauf hin werden die Histogramme in einem Report-Fenster erstellt. Den Histogrammen kann man die Verteilung der Längen- und Breitengrade der Postleitzah-

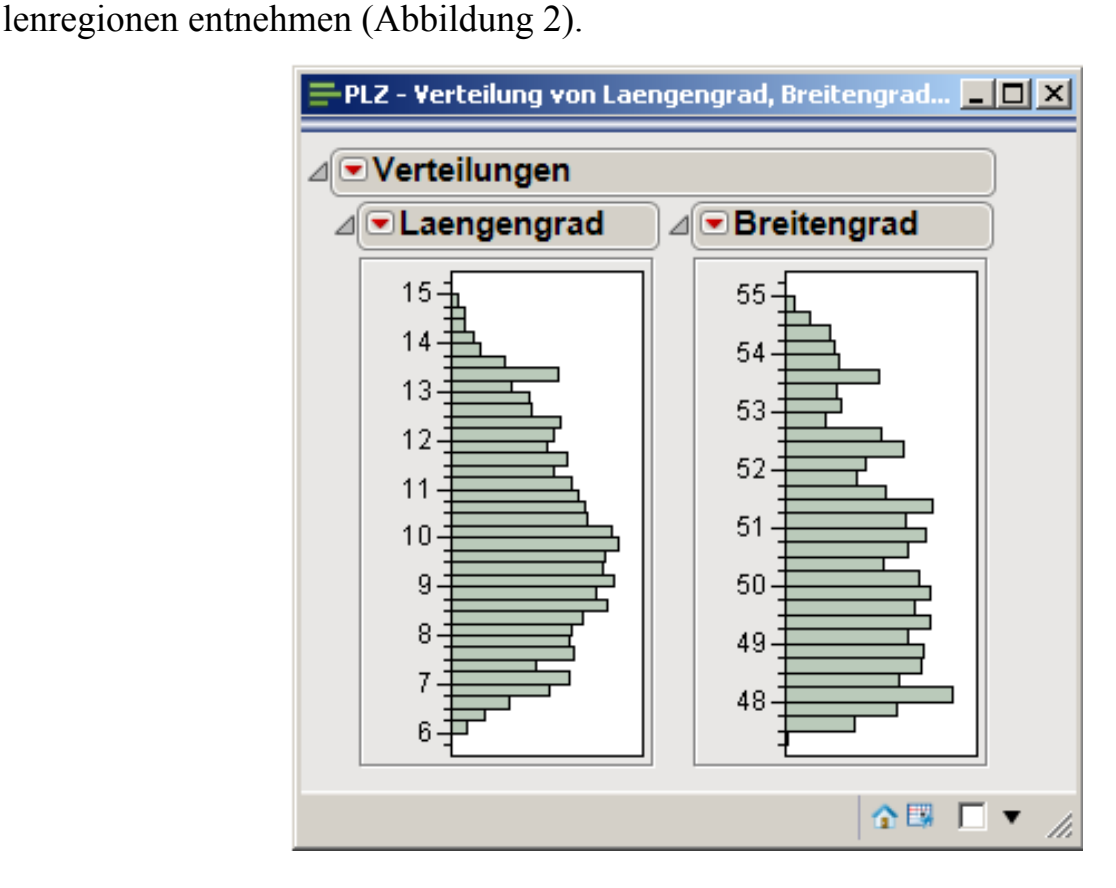

**Abbildung 2:** Beispiel für ein Report-Fenster, erzeugt aus der in Abbildung 1 gezeigten Datentabelle und dem Plattform-Dialog "Verteilung"

## **3 Datenimport und Datenexport**

JMP besitzt ein eigenes natives Dateiformat für Datentabellen (Datei-Endung ".JMP"). Die JMP Applikation bietet darüber hinaus allerdings auch umfangreiche Möglichkeiten für den Import und Export von Datendateien unter Verwendung anderer Formate. Über die Menüeinträge Datei/Öffnen und Datei/Speichern lassen sich die verschiedenen Formate beim Öffnen und Speichern von Datentabellen anwählen. Insbesondere wird der Zugriff auf SAS-Dateien, Excel-Dateien, SPSS-Dateien und natürlich Textdateien wie z. B. CSV-Dateien unterstützt.

Weiterhin besteht einerseits die Möglichkeit direkt Daten aus Datenbank-Systemen mit einem ODBC-Treiber zu lesen, oder auf Datenquellen zuzugreifen, die von einem SAS-Metadaten-Server verwaltet werden (Siehe auch Abschnitt 7.3).

#### **Beispiel zum Daten-Import und Export:**

Die im letzten Beispiel eingeführte Postleitzahlen-Tabelle mit Ortskoordinaten liegt ursprünglich als Textdatei vor. Über das Menü Datei/Öffnen und Auswahl des Filters "Textdatei" für die Dateiauswahl lässt sich die Textdatei in JMP öffnen. Über das Menü Datei/Speichern unter kann man die Datei als JMP-Datei oder eben auch in einem anderen Format wie z. B. Excel speichern.

## **4 Bearbeitung von Daten**

JMP-Datentabellenfenster erlauben einerseits die direkte Bearbeitung von Daten, andererseits auch die indirekte Veränderung über Menü-Befehle. Zur direkten Bearbeitung kann man einfach mit einem Doppel-Mausklick eine Zelle der Datentabelle auswählen und zur Bearbeitung öffnen. Über den Menüpunkt Bearbeiten/Suchen ist eine Suche nach Werten und auch eine Ersetzung von Werten möglich.

Jede Datentabelle besteht in JMP aus einer Menge von Spalten, wobei für jede Spalte bestimmte Attribute festgelegt werden. So hat jede Spalte einen eindeutigen Namen und mindestens die Attribute Datentyp (numerisch, alphanumerisch), Skalentyp (stetig, ordinal oder nominal) und (Anzeige-)Format. Datentyp und Skalentyp haben einen Einfluss darauf, wie die einzelnen Spalten bei der Anwendung von Analyseverfahren und Graphikmethoden eingesetzt werden können, beziehungsweise dargestellt werden. So wird z. B. für eine ordinale oder nominale Spalte in einem Streuungsdiagramm automatisch keine stetige Achsenskalierung verwendet, sondern eine Achse mit den einzelnen Kategorien. Weitere Attribute können pro Spalte definiert werden, eine wichtige Attributsart ist die Formeldefinition. Anders als etwa in Microsoft Excel, wo eine Formel für einzelne Zellen definiert werden kann, wird in JMP eine Formel immer für eine gesamte Spalte definiert. Werte von anderen Spalten können in einer Formel beliebig verknüpft werden, um in der Spalte mit dem Formel-Attribut neue Werte zu berechnen. Zur Bearbeitung von Datentabellen gibt es in den Menüs "Zeilen" und "Spalten" Befehle, die sich jeweils auf ganze Zeilen beziehungsweise Spalten auswirken, z. B. zum Einblenden/Ausblenden oder zum Löschen/Hinzufügen.

Zusätzlich lassen sich über das Menü "Tabellen" Befehle auswählen, die sich auf ganze Tabellen auswirken oder auch Daten aus mehreren Tabellen miteinander in Verbindung bringen. Beispiele dafür sind das Transponieren von Tabellen, das vertikale Verbinden (Append) oder das horizontale Verbinden (Join) zweier Tabellen.

### *P. R. Warnat*

### **Beispiel:**

Gegeben seien Tabellen mit den Herkunftsorten der Teilnehmer der letzten KSFE Konferenzen. Für die letzten sechs Jahre sei jeweils eine Tabelle gegeben, die für jeden Teilnehmer die Postleitzahl der Ortsangabe enthält. Über den Menübefehl Tabellen/Vertikal verbinden werden die Tabellen zu einer Tabelle zusammengefügt, indem die Zeilen der einzelnen Tabellen untereinander angehängt werden. Wenn nun zusätzlich eine Tabelle mit Postleitzahlen und Ortskoordinaten geladen wird, so können die beiden Tabellen über den Menü-Befehl Tabellen/Horizontal verbinden so miteinander verbunden werden, dass eine neue Tabelle entsteht, die für die Herkunftsorte der Teilnehmer der letzten KSFE Konferenzen zusätzlich noch je eine Längen und Breitengrads-Angabe pro Postleitzahl enthält (Einstellungen zum horizontalen Verbinden siehe Abbildung 3).

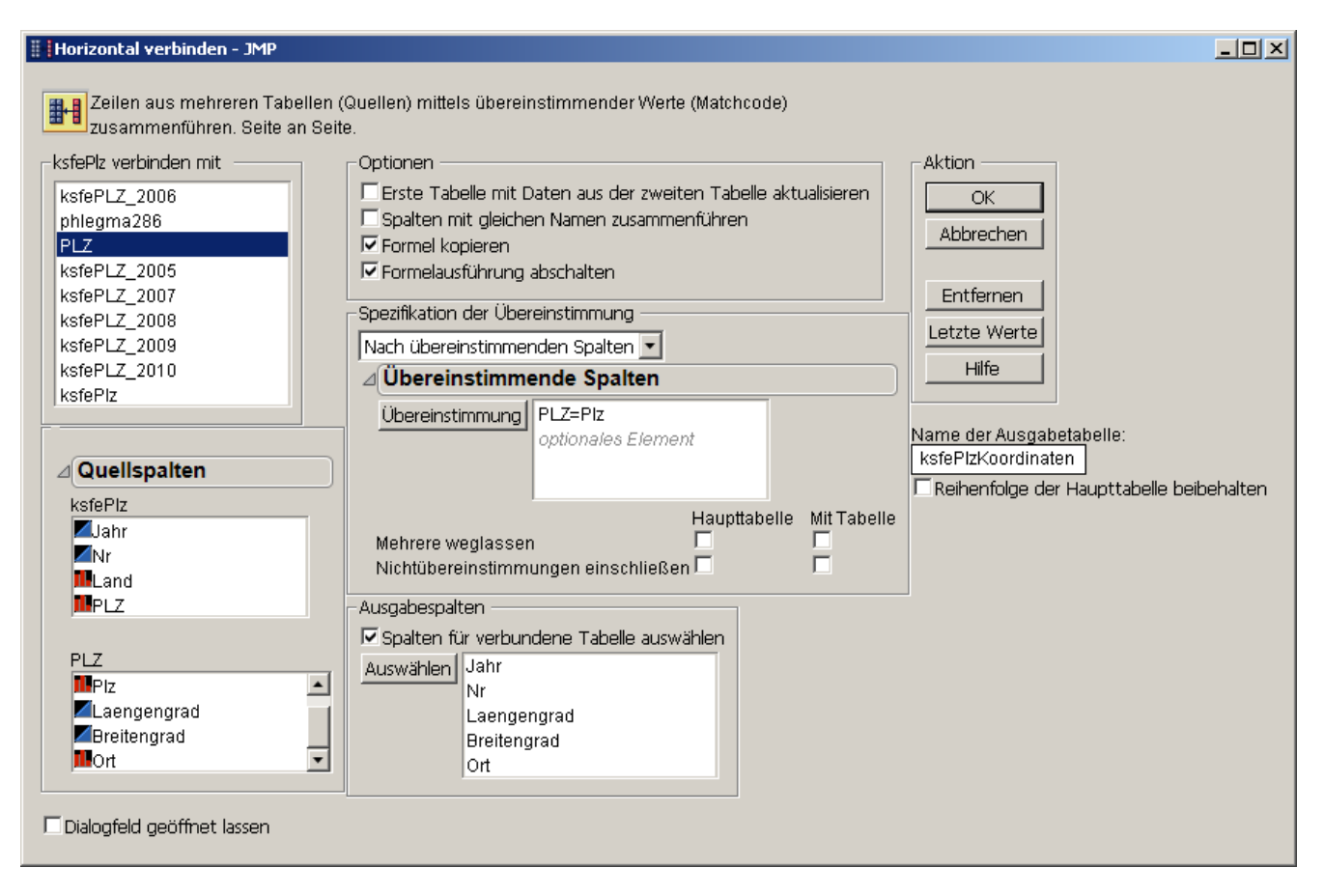

**Abbildung 3:** Plattform-Dialog zum horizontalen Verbinden von Tabellen ("Join")

# **5 Erstellung graphischer Darstellungen**

Die Software JMP bietet umfangreiche Möglichkeiten zur Visualisierung von Daten. Seit der Version 8 der JMP-Software ist der Einstieg in die Graphik-Erstellung mit der JMP-Software noch einfacher geworden: Der so genannte "Graph Builder" erlaubt die Erstellung von Diagrammen mit Hilfe eines interaktiven Dialogs. Verschiedene Diagramm-Elemente sind im Graph Builder verfügbar ("scatterplots", "box plots",

"histograms", "bar charts", "lines"), um univariate und bivariate Sachverhalte und Zusammenhänge darzustellen. Daten können dabei gruppiert visualisiert werden, wobei sowohl die überlagerte als auch die getrennte Darstellung von Diagrammen möglich ist. Bei Aufruf des Graph Builders über den Menüpunkt "Graph/Graphik erstellen" erscheint für die aktuell geöffnete Datentabelle ein Dialog mit einer interaktiven Diagrammvorschau.

Durch Auswahl von Spalten der aktuell geöffneten Datentabelle und Ziehen und Loslassen von Spalten in bestimmte Bereiche der Diagrammvorschau lässt sich eine Graphik interaktiv erstellen. Die Eigenschaft der einzelnen Diagrammelemente (z. B. Farben) lassen sich über Kontextmenüs steuern.

Mit der Version 9 der JMP Software ist der Graph Builder noch ausgebaut worden, so können nun beispielsweise Landkarten als Hintergrund in Graphiken eingebunden werden, um geographische Daten darzustellen.

Eine Besonderheit von JMP ist die graphische Benutzeroberfläche, die leicht zu bedienen ist und insbesondere auch die interaktive Arbeit an Graphiken unterstützt. So sind Datentabellen und daraus abgeleitete Datenvisualisierungen dynamisch miteinander verbunden: Wird zum Beispiel in einer Datentabelle eine Zeile mit den Daten einer Beobachtung markiert, so wird in einem von der Tabelle zuvor abgeleiteten Streuungsdiagramm gleichzeitig die graphische Repräsentation der Beobachtung hervorgehoben. Auch umgekehrt funktioniert diese interaktive Verknüpfung: Elemente in einer Graphik werden mit der Maus angewählt, und gleichzeitig werden die entsprechenden Beobachtungen in der Datentabelle hervorgehoben.

Jede in JMP erstellte Graphik kann innerhalb von JMP nachträglich bearbeitet werden. Neben Diagrammtyp-spezifischen Kontextmenüs bietet JMP mehrere Werkzeuge, die die direkte Manipulation einer Graphik mit der Maus ermöglichen.

So kann mit dem "Hand"-Werkzeug etwa der dargestellte Achsenabschnitt in einem Diagramm beeinflusst werden, oder mit einer Lupe kann in eine Graphik "hinein-gezoomt" werden.

Weitere Möglichkeiten bestehen durch so genannte Annotation-Werkzeuge. Damit lassen sich Linien, Pfeile oder beliebige Texte direkt in eine Graphik setzen.

Eine erstellte Graphik lässt sich entweder als in einem JMP-spezifischen Format ("JMP-Report") speichern oder in einem der gängigen Grafik-Formate wie jpg, png oder gif. Die Speicherung als JMP-Report hat den Vorteil dass die interaktive Bearbeitung in JMP auch bei einer späteren JMP-Session weiterhin möglich ist. Mit der Speicherung in ein externes Format geht diese Möglichkeit verloren, allerdings kann eine exportierte Graphik dafür in jeder anderen Applikationen gelesen werden, die das ausgewählte Graphik-Format unterstützt.

### **Beispiel:**

Es sei eine Datentabelle mit zwei Spalten gegeben. Eine Spalte mit Jahreszahlen und eine Spalte mit der jeweiligen Gesamtanzahl an KSFE-Teilnehmern pro Jahr. Über den Menüpunkt Graph/Grafik erstellen wird der Graph Builder gestartet. Im Graph Builder lassen sich sehr einfach Diagramme über die interaktive Zuordnung von Spaltennamen zu Darstellungsbereichen der Grafik erstellen, etwa eine Darstellung der Gesamtanzahl an KSFE-Teilnehmern pro Jahr. Über das Kontext-Menü des Graph Builders lassen sich viele Details der Grafik darstellen, z. B. dass die dargestellten Punkte mit Linien verbunden werden.

Ab der Version 9 von JMP lassen sich im Graph Builder Landkarten als Hintergrund einblenden. Wird die im letzten Beispiel erstellte Tabelle mit den Breiten- und Längengrad-Angaben für die Herkunft der KSFE-Teilnehmer im Graph Builder verwendet, um die Positions-Koordinaten gegeneinander graphisch aufzutragen, so lässt sich zusätzlich über das Kontextmenü des Graph Builders die Umrisse einer Deutschlandkarte einblenden, um die geographische Verteilung der Teilnehmer der KSFE auf einer Deutschlandkarte visualisieren zu können (Abbildung 4).

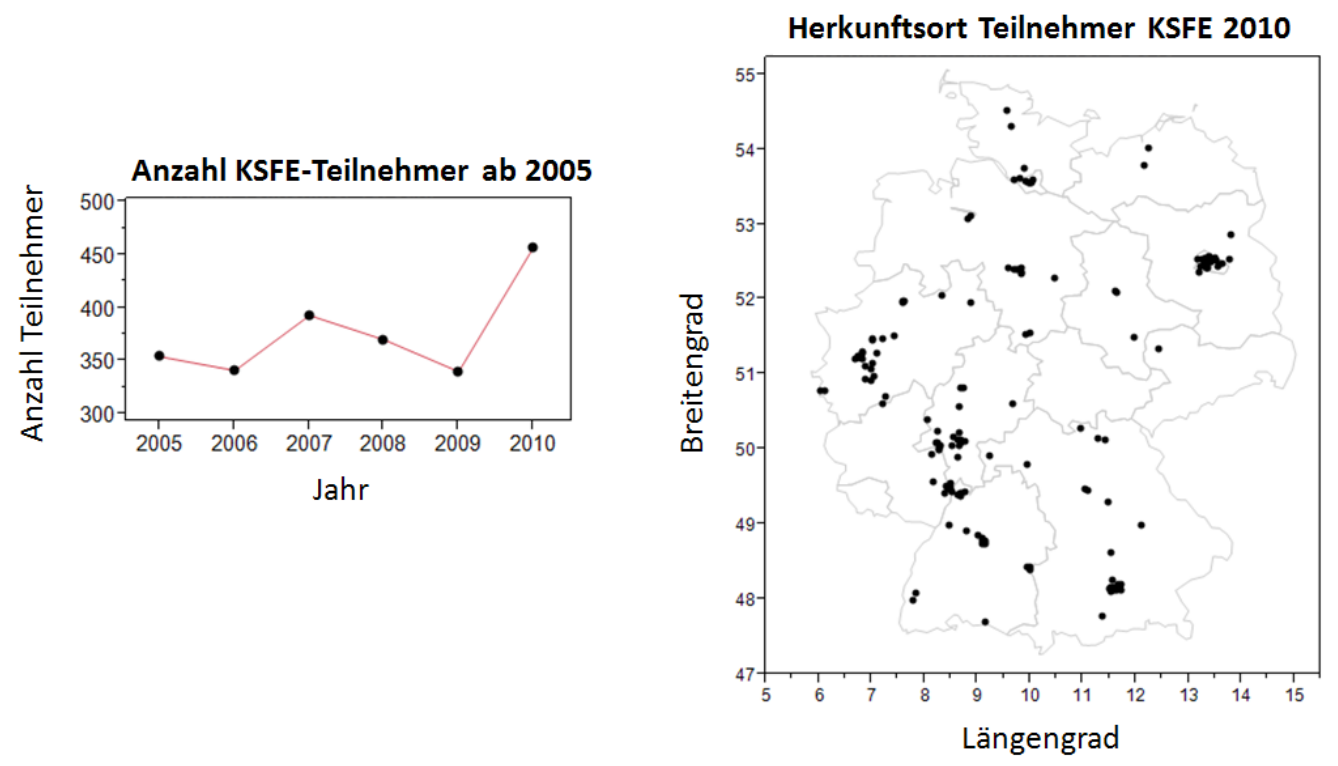

**Abbildung 4:** Anzahl Teilnehmer der KSFE-Konferenzen der letzten Jahre und Herkunftsort der (deutschen) Teilnehmer der KSFE 2010

# **6 Verwaltung von Ergebnissen**

Die während der Arbeit mit JMP erstellten Ergebnisse in Form von modifizierten oder neuen Datentabellen und Reports lassen sich alle einzeln speichern, um zu einem späteren Zeitpunkt wieder darauf zugreifen zu können. JMP bietet darüber hinaus zwei Konzepte, um mehrere Ergebnisse zusammenhängend als eine Einheit zu verwalten: Journal-Dateien und Projekt-Dateien.

Journal-Dateien können Reports, Graphiken und Datentabellen als Kopien aufnehmen und können wie ein elektronisches Notiz-Buch verwendet werden, um fortlaufend Ergebnisse zu dokumentieren und in einer großen Report-Datei aufzunehmen.

Das Konzept der Projektdateien dagegen dient dazu, mehrere eigenständige JMP-Dateien zu verwalten, indem sie einem Projekt zugeordnet werden. Bei der Arbeit mit Projekten wird ein eigenes Fenster eingeblendet, welches die geöffneten Projekte zeigt und die den Projekten zugeordneten Dateien. Ein Maus-Klick auf die jeweiligen Datei-Symbole öffnet die jeweiligen Dateien. Somit lassen sich mit dem Öffnen eines Projektes gleich der Zugriff auf mehrere Tabellen und Reports ermöglichen und mehrere JMP Dateien einheitlich verwalten.

#### **Beispiel:**

Die Datentabellen und Report-Ergebnisse aus den zuvor beschriebenen Beispielen lassen sich komfortabel einem JMP-Projekt zuordnen, um sie gemeinsam zu verwalten. Dazu legt man über das Datei/Neu/Projekt ein neues Projekt an, speichert dieses unter einem neuen Namen. Über das Kontextmenü des Projekts in der Projekte-Übersicht (Projektfenster) ordnet man die erstellten Dateien dem Projekt hinzu. Nun kann bei einem erneuten Start der JMP-Applikation nach dem Öffnen der JMP-Projektdatei in der Projekte-Übersicht auf alle zugeordneten Dateien bequem zugegriffen werden. Als Alternative lassen sich einzelne Ergebnisse über das Menü Bearbeiten/Journal einer

Journal-Datei hinzufügen, welche eigenständig gespeichert oder in ein Dokumenten-Format wie RTF oder PDF exportiert werden kann.

## **7 Ausblick auf weiterführende Themen und Fazit**

Neben den bislang genannten grundlegenden Funktionen bietet die JMP Software noch weit mehr interessante Möglichkeiten. Die im Menü Hilfe bereit gestellten Tutorien und Handbücher (z. B. [1], [2]) können hier als sehr guter Startpunkt für die Erarbeitung weiterführender Themen dienen. Im Folgenden seien noch drei wichtige Bereiche genannt, die für Anwender der JMP Software sehr nützlich sein können.

### **7.1 Datenanalysemethoden und Versuchsplanung**

JMP bietet eine umfangreiche Auswahl von statistischen Analyseverfahren. Neben einfachen Werkzeugen zur Erstellung deskriptiver Statistiken, klassischer Regression und Varianzanalyse werden auch generalisierte lineare Modelle, nichtlineare Modelle, Zeitreihenanalyse, Clustering, Hauptkomponentenanalyse und Entscheidungsbäume geboten, um nur einige Verfahren zu nennen.

Ein weiterer besonderer Schwerpunkt sind die umfangreichen Methoden zur Unterstützung der statistischen Versuchsplanung. Eine umfassende Auswahl an Standard-Versuchsplänen ist ebenso abrufbar wie die Möglichkeit der Erstellung von maßgeschneiderten D- und I-optimalen Plänen. Die Optimierung von Faktorstufenkombinationen (zur Optimierung eines Produktes oder Prozesses) wird durch interaktive grafische Werkzeuge erleichtert.

## **7.2 Automatisierung und Erweiterung durch Programmierung**

Die JMP Applikation erlaubt es mittels einer eigenen Skript-Sprache (Jmp Scripting Language, JSL) Programme zu schreiben und innerhalb von JMP auszuführen. Alles, was in der grafischen Benutzeroberfläche von JMP mit einem Klick der Maus ausgelöst werden kann, kann auch mittels eines JSL-Programms ausgelöst werden. Darüber hinaus ist JSL generell genug, um neue Funktionalität zu implementieren. JSL kann also sowohl dazu genutzt werden, um Sequenzen von Aktionen mit der Benutzeroberfläche automatisiert auszuführen, als auch um JMP mit eigenen Algorithmen und Auswertungsprogrammen zu erweitern.

## **7.3 Interaktion mit anderen Software-Werkzeugen (SAS und R)**

JMP umfasst die Möglichkeit eine Verbindung zu einem SAS Metadaten-Server herzustellen, um auf darüber zur Verfügung gestellte SAS-Dateien zuzugreifen und SAS Stored-Processes auszuführen. Wird ein Stored Process ausgeführt, kann über JMP auf dadurch erstellte Datendateien oder Report-Dateien zugegriffen werden. Alternativ ist es möglich, direkt auf einen Workspace-Server oder eine lokale SAS-Installation zuzugreifen, um SAS-Programmcode aus JMP heraus auf einer SAS-Installation auszuführen und von dort erstellte Datensets und Report-Ausgaben abzurufen.

Ab Version 9 von JMP ist es zusätzlich möglich, innerhalb von JSL-Programmen auf eine lokale R-Installation zuzugreifen, um R-Programmcode in einer R-Sitzung auszuführen. Datenobjekte können aus dem JSL Programm in die R-Sitzung übertragen werden, und umgekehrt kann man auf Datenobjekte aus der R-Sitzung zugreifen.

## **7.4 Fazit**

Die JMP Software lässt sich mit wenig Einarbeitungsaufwand produktiv verwenden. Insbesondere um ohne größere Vorbereitungen eben "schnell mal" Daten graphisch darzustellen oder einer explorativen Analyse zu unterziehen, ist JMP bestens geeignet. Auch in der Anwendung in der Gruppe, etwa für Besprechungen eignet sich JMP hervorragend, da man z. B. oft Rückfragen gleich beantworten kann, indem man direkt in den Daten gemeinsam mittels JMP die Antwort zu den Rückfragen sucht, oder etwa um Sachverhalte zu visualisieren.

JMP enthält zwar nicht den umfassenden Umfang an statistischen Methoden und Reporting-Möglichkeiten, die z. B. das klassische SAS System bietet, die Funktionalität, die geboten wird, ist für viele Anwendungen allerdings ausreichend. Zusammen mit der Interaktivität und einfachen Bedienung von JMP ist die JMP-Software eine sehr sinnvolle Ergänzung zu anderen Software-Werkzeugen zur Datenanalyse.

### **Literatur**

- [1] Erste Schritte mit JMP, Version 9. SAS Institute Inc., Cary, NC, USA, 2010.
- [2] Using JMP 9. SAS Institute Inc., Cary, NC, USA, 2010.